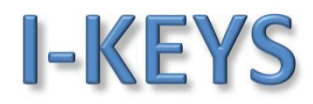

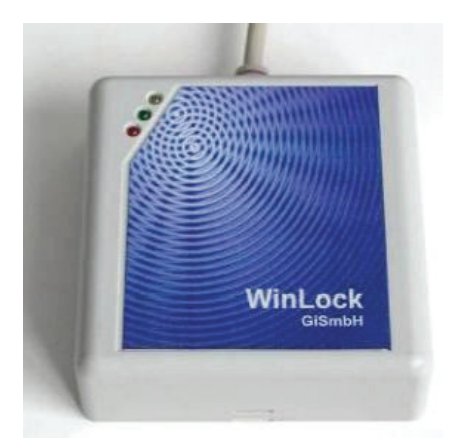

### Inhaltsverzeichnis

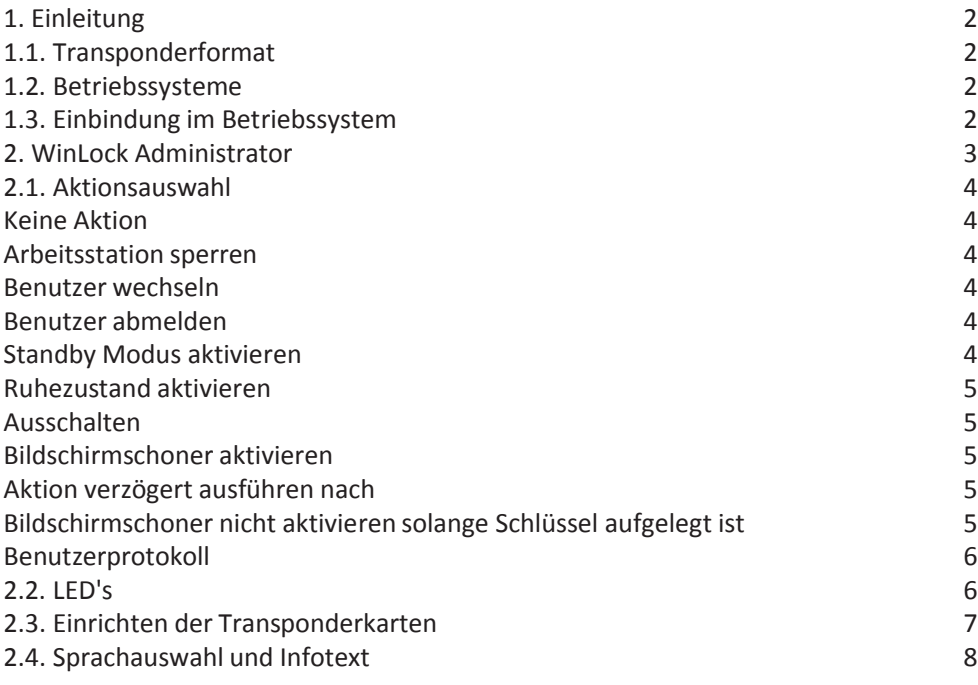

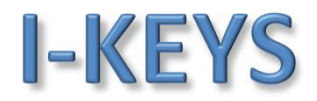

#### **1. Einleitung**

Das GiS WinLock System dient der Benutzerauthentifizierung von Microsoft Windows™ Computern. Hierbei werden alle aktuelle Windows Betriebssysteme einschließlich Windows™ 10 unterstützt.

Die Benutzerauthentifizierung kann mit allen verbreiteten 125 kHz Transpondern erfolgen.

### **1.1. Transponderformat**

Mit der "GiS WinLock Administrator" Software kann der verwendete Transpondertyp eingerichtet werden. Es werden folgende Transpondertypen unterstützt: Unique, Hitag1, Hitag2, HitagS, Hitagμ, ATA5577, Q5, Titan, EM4305 und EM4569.

Außerdem werden mit dieser Software die zu den Transponder ID Nummern zugehörigen Benutzerdaten in den GiS WinLock eingetragen. Es können bis zu 30 Benutzer mit je einer Transponder Chip Nummer gespeichert werden.

### **1.2. Betriebssysteme**

Der GiS WinLock Schutz ist ab Microsoft Windows XP, inkl. Windows 10 verfügbar.

#### **1.3. Einbindung im Betriebssystem**

Bei der Benutzerauthentifizierung wird die Erkennung des Transponderlesers integriert. Dies erfolgt durch Installation eines entsprechenden Moduls.

Die Benutzeranmeldung erfolgt automatisch durch den aufgelegten Transponderschlüssel, die Zugangsdaten des Benutzers sind im Lesegerät verschlüsselt gespeichert.

Das Verhalten des Betriebssystems nach Abzug des Transponderschlüssels kann über die "GiS WinLock Administrator" Software eingestellt werden. Diese Anwendung kann nur von Administratoren aufgerufen und die Einstellungen verändert werden.

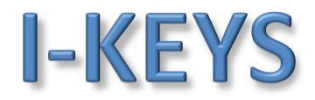

#### **2. WinLock Administrator**

Das Dienstprogramm "GiS WinLock Administrator" dient der Einstellung der Aktionen, die abhängig vom Transponderschlüssel erfolgen sollen sowie der Einrichtung der Benutzerkarten.

Achtung: "GiS WinLock Administrator" benötigt zur Ausführung Administratorrechte. Ist die Benutzerkontensteuerung aktiv, oder der angemeldete Benutzer kein Administrator, so kann "GiS WinLock Administrator" im Administratormodus gestartet werden, indem mit rechter Maustaste auf das Symbol geklickt wird und "Starten als Administrator" gewählt wird. Es muss dann ein gültiges Administratorkonto angegeben werden.

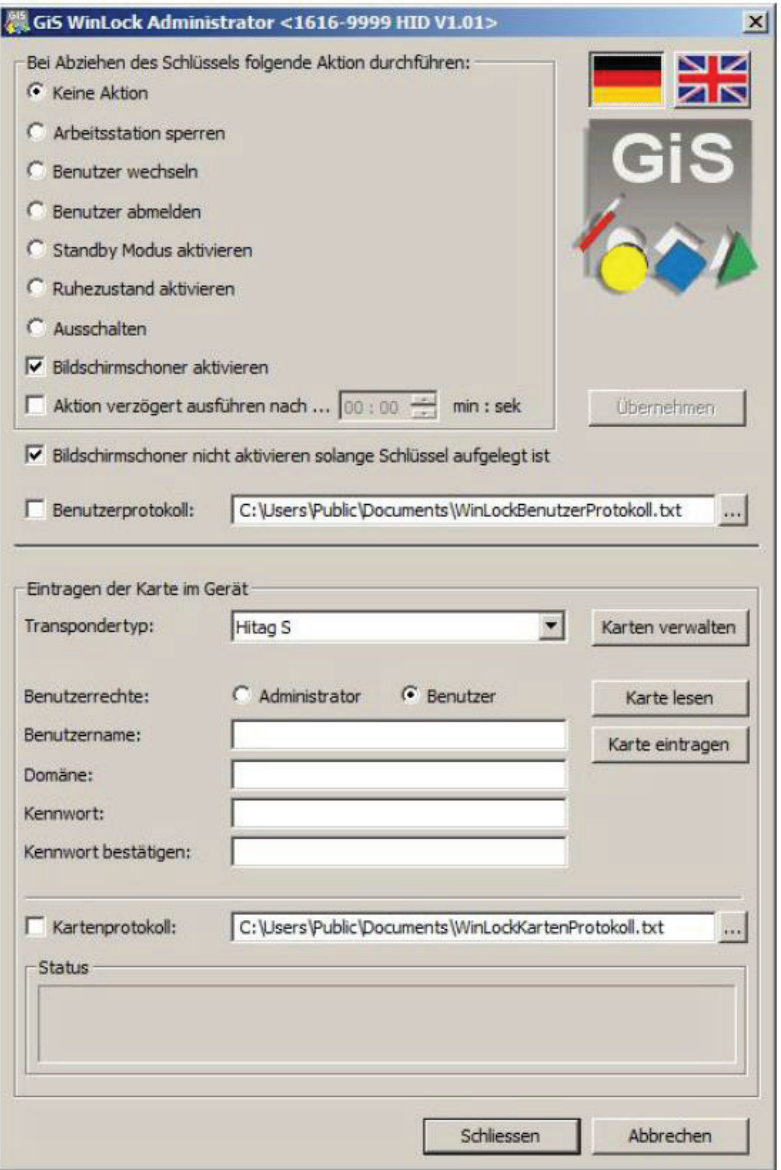

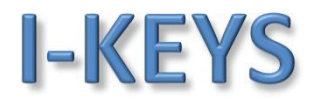

#### **2.1. Aktionsauswahl**

Aus den ersten sieben Einstellungen kann immer nur eine Aktion aktiv sein. Die beiden Einstellungen für das Verhalten eines Bildschirmschoners sind separat einstellbar.

#### **Keine Aktion**

Die Arbeitsstation wird nicht gesperrt. Nach Entfernen des Schlüssels kann an dem Computer weitergearbeitet werden, der Schlüssel wird nur zur Benutzeranmeldung verwendet, jedoch nicht zur Zugriffssicherung nach der Anmeldung.

#### **Arbeitsstation sperren**

Sobald der Schlüssel abgezogen wird, wird die Arbeitsstation gesperrt. Damit ist der Computer vor Zugriff durch unautorisierte Personen geschützt. Der aktuelle Benutzer bleibt weiterhin angemeldet, alle Applikationen des Benutzers bleiben geöffnet, sobald der Schlüssel wieder aufgelegt wird ist der Computer wieder bereit. Vorteil dieser Variante ist, dass die Applikationen des Benutzers geöffnet bleiben, Nachteil ist, dass nur dieser Benutzer die Sperrung des Computers wieder aufheben kann, es ist also kein Benutzerwechsel möglich.

#### **Benutzer wechseln**

Sobald der Schlüssel abgezogen wird, wird die Arbeitsstation gesperrt und der Benutzerwechseldialog aufgerufen. Auch hier ist der Computer sicher geschützt. Der aktuelle Benutzer bleibt weiterhin angemeldet, alle Applikationen des Benutzers bleiben geöffnet, sobald der Schlüssel wieder aufgelegt wird ist der Computer wieder bereit. Es kann jedoch auch durch Auflegen eines anderen gültigen Schlüssels ein anderer Benutzer angemeldet werden. Vorteil dieser Variante ist, dass sowohl die Applikationen geöffnet bleiben also auch beliebige Benutzer sich anmelden können. Diese Option ist bei Windows XP nicht verfügbar.

#### **Benutzer abmelden**

Sobald der Schlüssel abgezogen wird, wird der aktuelle Benutzer abgemeldet. Auch hier ist der Computer sicher geschützt. Wird ein gültiger Schlüssel aufgelegt, so wird der entsprechende Benutzer angemeldet. Vorteil dieser Variante ist, dass beliebige Benutzer sich anmelden können. Nachteil ist, dass alle geöffneten Applikationen bei der Abmeldung geschlossen werden. Gegebenenfalls können nicht gespeicherte Informationen verlorengehen.

#### **Standby Modus aktivieren**

Hier wird der Computer in den Standby Modus versetzt, sobald der Schlüssel entfernt wurde. Zum Einschalten des Computers muss der Einschaltknopf betätigt werden. Ein Einschalten durch Auflegen des Schlüssels ist nur bei Windows Vista, Windows 7 und Windows 8 möglich. Nach dem Einschalten ist der zuletzt aktive Benutzer angemeldet und die Arbeitsstation gesperrt. Ist der Schlüssel aufgelegt, so wird die Sperre automatisch aufgehoben. Diese Option ist nur aktivierbar, wenn die Unterstützung des Standby Modus aktiviert ist. Aktivieren mit Schlüssel ist nur möglich, wenn im Gerätemanager für das WinLock Gerät das aktivieren des Computers aus dem Ruhezustand eingerichtet ist.

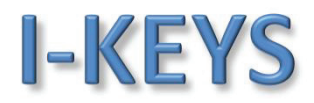

#### **Ruhezustand aktivieren**

Hier wird der Computer in den Ruhezustand versetzt, sobald der Schlüssel entfernt wurde. Zum Einschalten des Computers muss der Einschaltknopf betätigt werden. Ein Einschalten durch Auflegen des Schlüssels ist nur bei Windows Vista, Windows 7 und Windows 8 möglich. Nach dem Einschalten ist der zuletzt aktive Benutzer angemeldet und die Arbeitsstation gesperrt. Ist der Schlüssel aufgelegt, so wird die Sperre automatisch aufgehoben. Diese Option ist nur aktivierbar, wenn die Unterstützung des Ruhezustandes aktiviert ist. Aktivieren mit Schlüssel ist nur möglich, wenn im Gerätemanager für das WinLock Gerät das aktivieren des Computers aus dem Ruhezustand eingerichtet ist.

#### **Ausschalten**

Hier wird der Computer ausgeschaltet, sobald der Schlüssel entfernt wurde. Zum Einschalten des Computers muss der Einschaltknopf betätigt werden.

#### **Bildschirmschoner aktivieren**

Mit dieser Option wird erreicht, dass der eingestellte Bildschirmschoner sofort aktiviert wird, wenn der Schlüssel abgezogen wird. Wird der Schlüssel wieder aufgelegt, so wird der Bildschirmschoner deaktiviert. Diese Option allein bietet keine Sicherheit für die Zugriffe auf den Computer. Diese Option hat natürlich nur dann eine Wirkung, wenn auch ein Bildschirmschoner für den angemeldeten Benutzer eingerichtet ist.

#### **Aktion verzögert ausführen nach …**

Hiermit kann die oben gewählte Aktion um eine gewisse Zeit verzögert ausgeführt werden. Die Zeit wird in dem rechten Eingabefeld in Minuten : Sekunden eingestellt. Damit kann z.B.: der Bildschirmschoner erst nachdem der Transponder für 20 sek. entfernt wurde, aktiviert werden.

#### **Bildschirmschoner nicht aktivieren solange Schlüssel aufgelegt ist.**

Hiermit wird der Bildschirmschoner solange unterdrückt solange der Schlüssel aufgelegt ist.

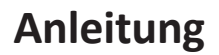

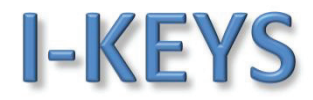

#### **Benutzerprotokoll**

Durch Aktivieren von "Benutzerprotokoll" kann ein Protokoll aller Benutzervorgänge, das heißt jedes Auflegens und Abziehens eines Transponders angelegt werden. Der Speicherort für die Datei wird im Eingabefeld festgelegt.

Das Benutzerprotokoll hat folgenden Aufbau:

Datum und Uhrzeit Gerätename Benutzername Aktion 01.01.2012 07:12:48 1616-0001 gestartet 01.01.2012 07:12:48 1616-0001 Max Mustermann kommt 01.01.2012 17:20:48 1616-0001 Max Mustermann geht 01.01.2012 17:23:35 beendet

Die Spalten im Protokoll sind mit TAB getrennt. Folgende Aktionen können auftreten:

gestartet Der Computer wurde gestartet beendet Der Computer wurde heruntergefahren kommt Der angegebene Benutzerschlüssel wurde aufgelegt geht Der angegebene Benutzerschlüssel wurde abgenommen Leser entfernt Der WinLock Leser wurde entfernt Leser vorhanden Der WinLock Leser wurde angeschlossen

## Grün (an) Versorgungsspannung liegt an Gelb (aus) Gerät wurde noch nicht von Windows registriert Gelb (an) Gerät ist korrekt installiert, keine Karte liegt auf Gelb (blinkend) Signalisiert gültige Karte im Bereich Rot (an) WinLock nicht aktiv Grün (blinkend) (1 x pro 2 Sekunden) Im Ruhezustand ist das Gerät aktiv und weckt den Computer auf, wenn eine Karte aufgelegt wird.

#### **2.2. LED`s**

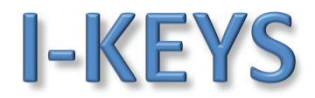

#### **2.3. Einrichten der Transponderkarten**

Im GiS WinLock System können unterschiedliche Transpondertypen verwendet werden. Zunächst wird das System für den verwendeten Transpondertyp eingerichtet.

Bei **Transpondertyp**wird der Typ des verwendeten Transponders eingestellt.

Bei **Benutzerrechte**wird angegeben, ob der Transponderschlüssel für einen Benutzer oder für einen Administrator mit Administratorrechten ist. Dies wirkt sich dann aus, wenn eine Arbeitsstation gesperrt ist. Dann kann sie nur von dem angemeldeten Benutzer oder einen Administrator entsperrt werden.

In **Benutzername**, **Domäne** und **Kennwort** werden der Benutzername die Domäne und das Kennwort eingetragen, wie es auch im Windows Anmeldebildschirm eingetragen werden muss. Die Domäne kann auch weggelassen werden, wenn keine Domäne verwendet wird. Das Kennwort wird aus Sicherheitsgründen nicht im Klartext angezeigt.

Mit "Karte lesen" kann ein bestehender Transponderschlüssel ausgelesen werden. Hierbei wird nur der Benutzername angezeigt. Das Kennwort wird aus Sicherheitsgründen nicht angezeigt.

Mit **"Karte eintragen"** wird zunächst geprüft ob ein Transponder aufgelegt ist und bei **Kennwort** und **Kennwort bestätigen** derselbe Eintrag vorhanden ist. Dann werden die gewählten Einstellungen in den GiS WinLock Leser geschrieben und mit dem aufgelegten Transponderschlüssel verknüpft.

Mit **"Karten verwalten"** wird die Liste der bereits verknüpften Transponder mit den zugehörigen Benutzernamen angezeigt. Dort können einzelne oder auch alle Einträge gelöscht werden.

Durch Aktivieren von **"Kartenprotokoll"** kann ein Protokoll aller Kartenverwaltungsvorgänge angelegt werden. Der Speicherort für die Datei wird im Eingabefeld festgelegt. Das Kartenprotokoll hat folgenden Aufbau:

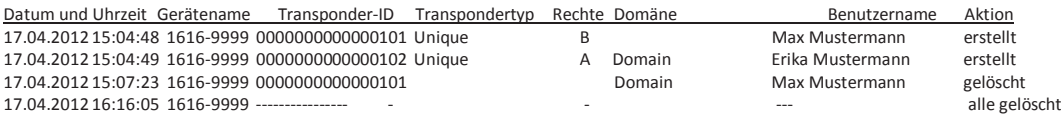

Die Spalten im Protokoll sind mit TAB getrennt. Folgende Aktionen können auftreten:

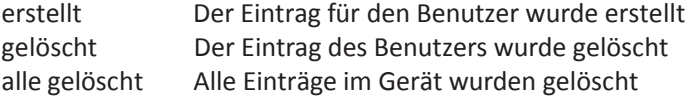

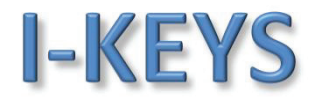

### **2.4. Sprachauswahl und Infotext**

Über das Systemmenü (Erreichbar durch Rechtsklick auf die Titelzeile) oder durch Anwahl der entsprechenden Sprache kann die Sprache der Applikation ausgewählt werden.

Durch Auswahl von "Info über GiS WinLock Administrator..." wird die Info-Box der Applikation angezeigt.

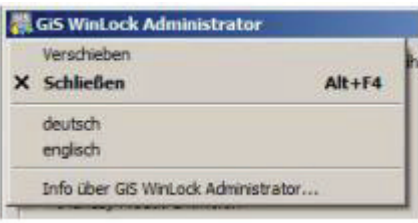